D-Link **Quick Installation Guide** 

**Zur Einrichtung des Produkts eignet sich ein aktueller Web-Browser, z.B. Internet Explorer 6 oder Netscape Navigator 6.2.3.**

**DI-614+ 2.4GHz Wireless Router**

### **Vor dem Start**

- **1.** Wenn Sie diesen Router erworben haben, um eine Hochgeschwindigkeits-Internetverbindung mit mehreren Computern gleichzeitig zu nutzen, müssen Sie entweder über ein Ethernet-basiertes Kabelmodem oder über ein DSL-Modem mit dafür eingerichtetem Account bei einem Internet-Dienstanbieter (ISP) verfügen.
- **2.** Es wird empfohlen, den DI-614+ Wireless Router von dem mit dem Modem verbundenen Computer aus zu konfigurieren. Der DI-614+ Router übernimmt die Funktion eines DHCP-Servers und weist im Netzwerk die IP-Adressen zu. **Im Anhang am Ende dieser Kurzanleitung für die Installation bzw. im Handbuch auf der CD-ROM finden Sie weitere Informationen zur automatischen Zuweisung von IP-Adressen.**

## **Lieferumfang überprüfen**

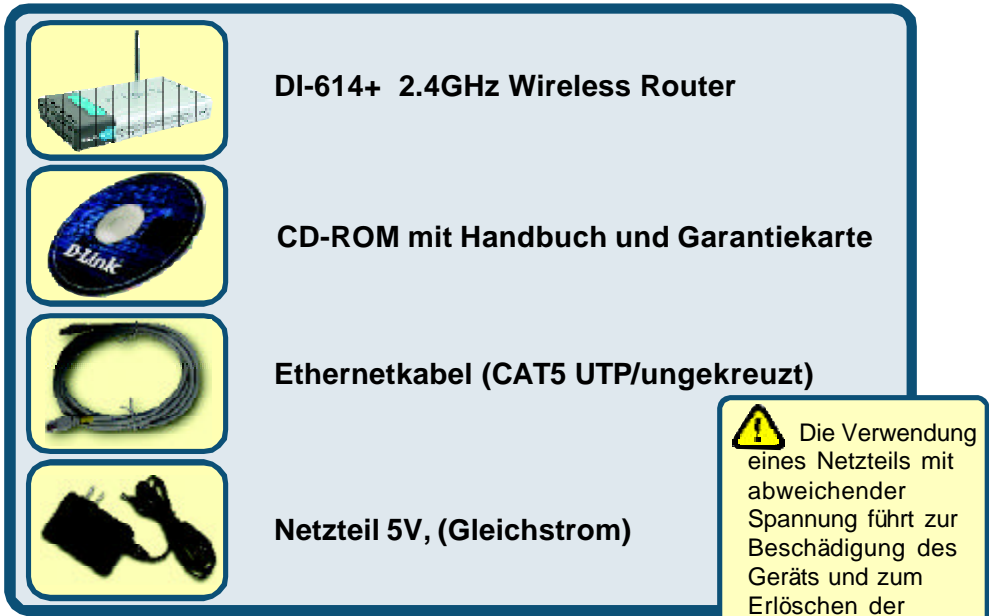

Sollte eines dieser Teile fehlen oder beschädigt sein, wenden Garantie. Sie sich an Ihren Fachhändler.

© 2003 D-Link Systems, Inc. Alle Rechte vorbehalten. Marken und eingetragene Marken sind Eigentum ihrer jeweiligen Inhaber. Änderungen vorbehalten. DI-614+. 03192003

#### **Wireless Router DI-614+ mit dem Netzwerk verbinden**

- **A.** Verbinden Sie das Netzteil zunächst mit der **Buchse** auf der Rückseite des DI-614+ und dann mit einer Steckdose. Die LED-Betriebsanzeige leuchtet und zeigt damit den ordnungsgemäßen Betrieb des Geräts an.
- **B.** 1.Schalten Sie das Kabel- bzw. DSL-Modem aus. Falls das Gerät nicht über einen Netzschalter verfügt, ziehen Sie den Netzstecker. Der DI-614+ sollte jetzt eingeschaltet und das Kabel-/DSL-Modem ausgeschaltet sein.

2. Kabel-/DSL-Modem (ausgeschaltet) – DI-614+ (eingeschaltet) Verbinden Sie das Ethernetkabel mit der Ethernetbuchse des Kabel-/DSL-Modems. Wenn das Ethernetkabel richtig angeschlossen ist, schalten Sie das Kabel-/DSL-Modem ein, oder stecken Sie den Netzstecker wieder ein.

3. Kabel-/DSL-Modem (eingeschaltet) – DI-614+ (eingeschaltet) Verbinden Sie das andere Ende des Ethernetkabels mit dem WAN-Anschluss auf der Rückseite des DI-614+. Die LED "WAN" leuchtet und zeigt dadurch an, dass eine Verbindung hergestellt wurde. Sollte die LED "WAN" nicht leuchten, wiederholen Sie Schritt B1, und folgen Sie den Anweisungen.

- **C.** Verbinden Sie über ein Ethernetkabel den **LAN-Anschluss 1** auf der Rückseite des DI-614+ und einen freien Ethernetanschluss an der Netzwerkkarte des Computers, mit dem Sie die Konfiguration des DI-614+ durchführen. Die LED-Betriebsanzeige für den LAN-Anschluss 1 leuchtet und zeigt dadurch an, dass eine Verbindung hergestellt wurde. (Hinweis: Die LAN-Anschlüsse des DI-614+ werden über Auto-MDI/MDIX identifiziert. Sie können also ein ungekreuztes oder ein gekreuztes Ethernetkabel für die LAN-Anschlüsse verwenden.)
- **D.** Computer, die mit einer WLAN-Karte gemäß 802.11b ausgestattet sind, können eine Verbindung mit dem DI-614+ aufbauen. Die drahtlose Cardbus-Netzwerkkarte DWL-650+ AirPlus und die drahtlose PCI-Netzwerkkarte DWL-520+ AirPlus können mit den Standardeinstellungen im Lieferzustand eine Verbindung mit dem Router

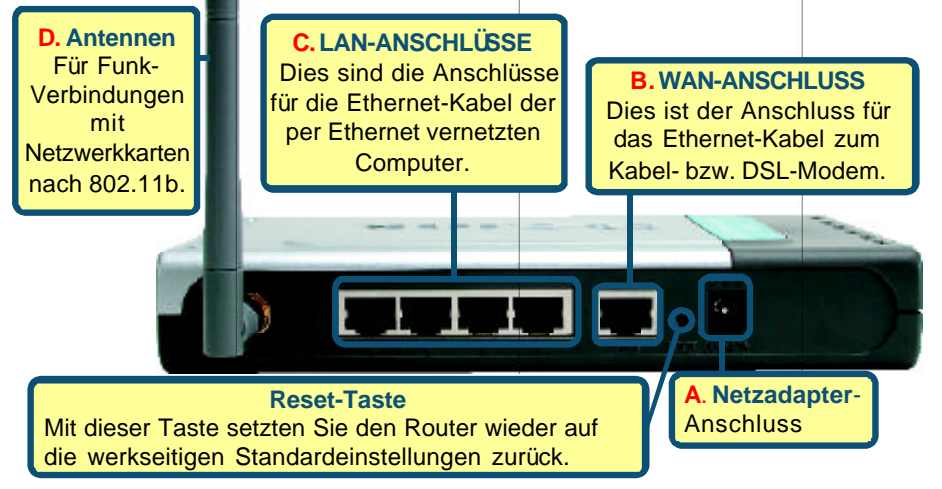

#### **Starten Sie Ihren Rechner neu.**

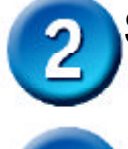

## **Verbinden Sie weitere Rechner mit dem DI-614+**

Ü ber die noch freien Ethernet LAN-Schnittstellen auf der Rückseite des DI-614+ können Sie mit zusätzlichen Ethernet-Kabeln (CAT5 UTP) weitere Ethernet-fähige Rechner verbinden.

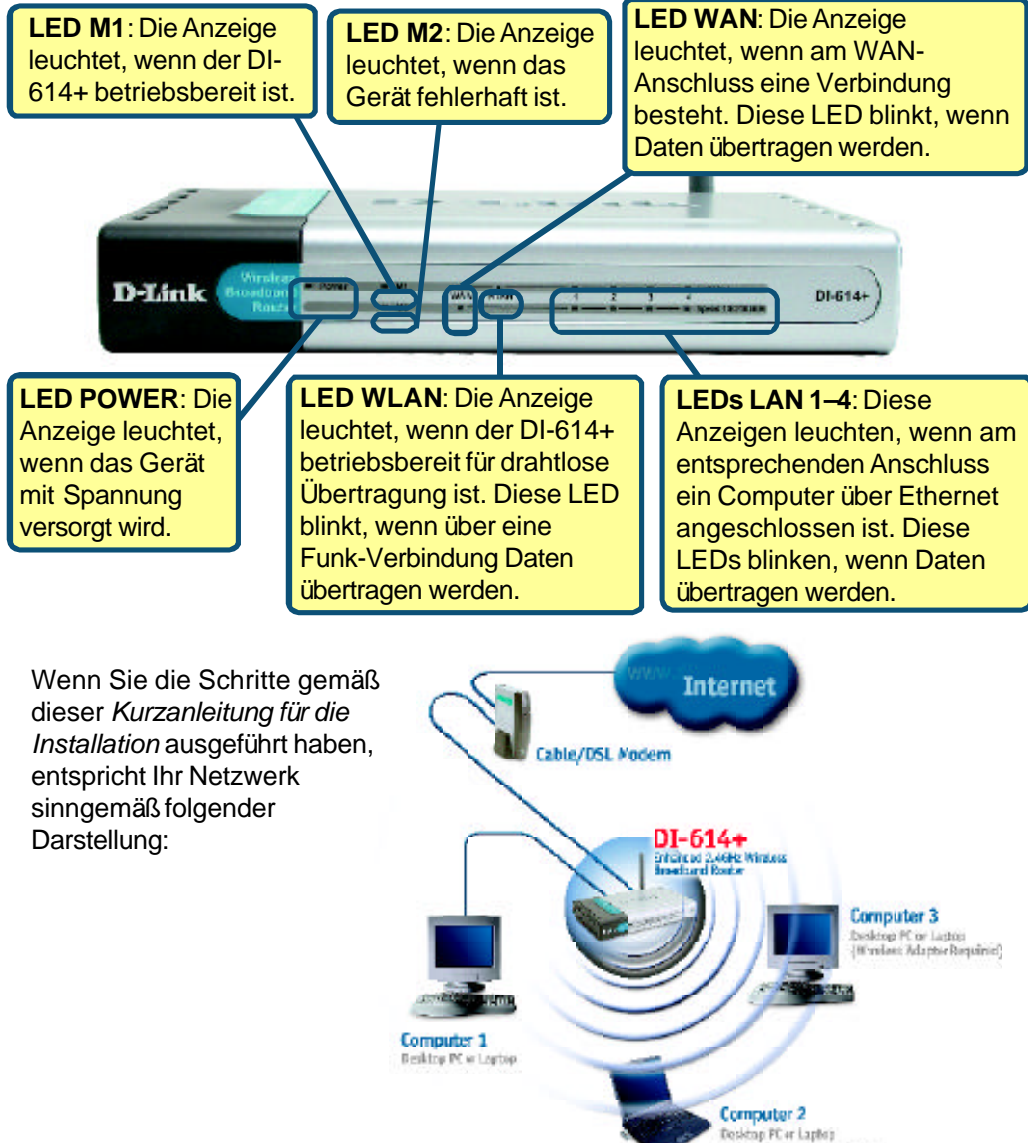

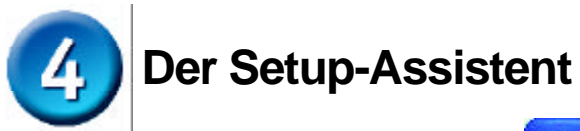

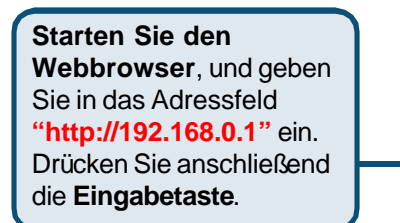

Das Anmeldedialogfeld wird angezeigt.

Geben Sie im Fe den Benutzerna und lassen Sie "Password" frei.

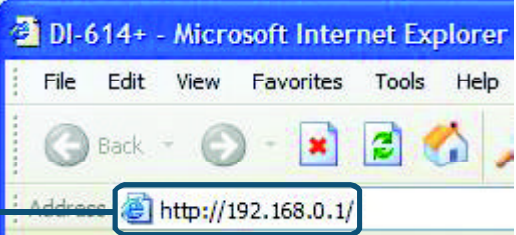

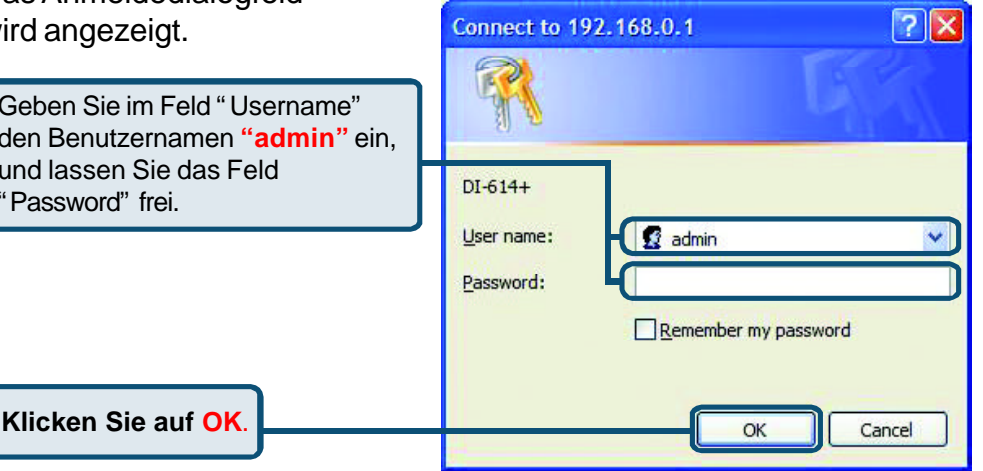

Nach der Anmeldung wird der **Home**–Bildschirm *<die Startseite>* angezeigt.

**Klicken Sie auf Run Wizard**.

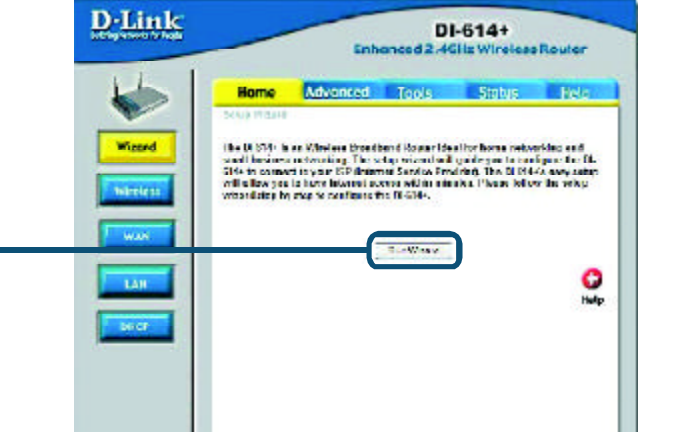

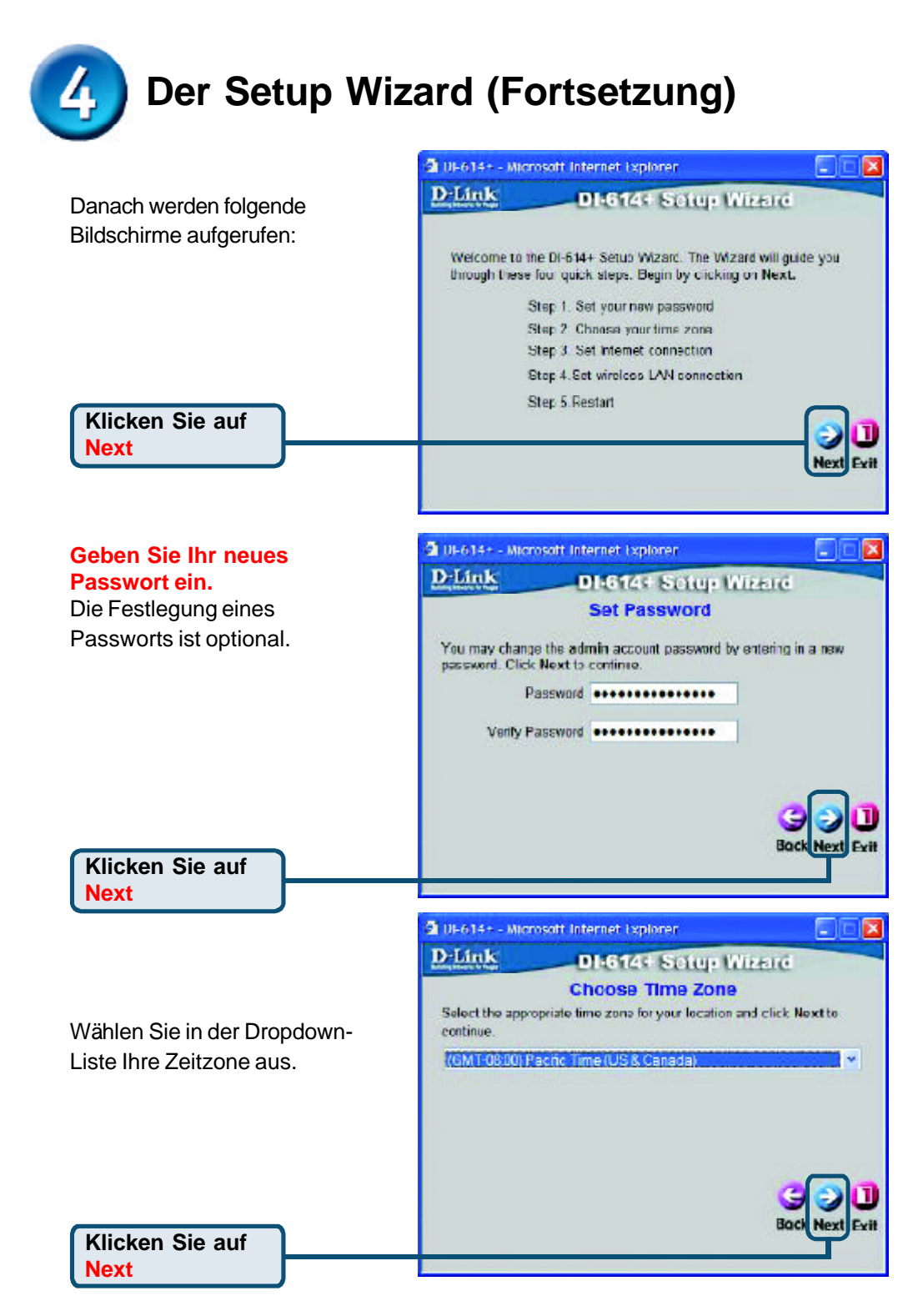

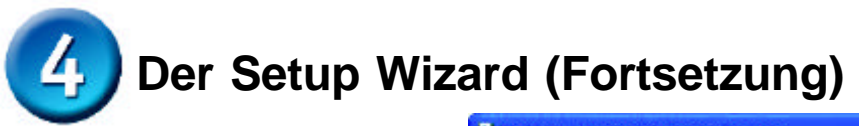

Nun wird der Setup-Assistent gestartet, und die Art der Internetverbindung wird, wenn möglich, automatisch erkannt. Bei einer dynamischen Verbindung oder einer PPPoE-Verbindung werden Sie zur entsprechenden Seite weitergeleitet.

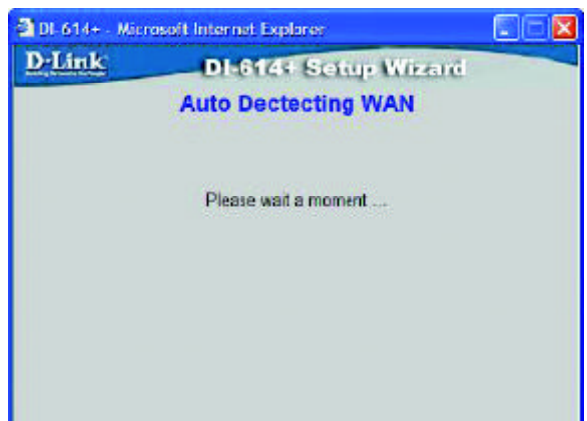

Andernfalls wird der folgende Bildschirm angezeigt:

#### **Internetverbindung**

**auswählen** Sie werden aufgefordert, die Art der Internetverbindung für Ihren Router festzulegen.

Sollten Sie sich bei Auswahl der Einstellung nicht sicher sein, wenden Sie sich an Ihren Internet-Dienstanbieter (ISP).

#### **Klicken Sie auf Next**

Wenn Sie **Dynamic IP Address** wählen, wird folgendes Fenster angezeigt: (wird hauptsächlich für Highspeed-Internet über Kabel genutzt)

**Klicken Sie** auf die Schaltfläche **Clone MAC Address**, um die MAC-Adresse der Netzwerkkarte Ihres Computers automatisch zu kopieren. Sie können die MAC-Adresse auch manuell eingeben.

**Klicken Sie auf Next**

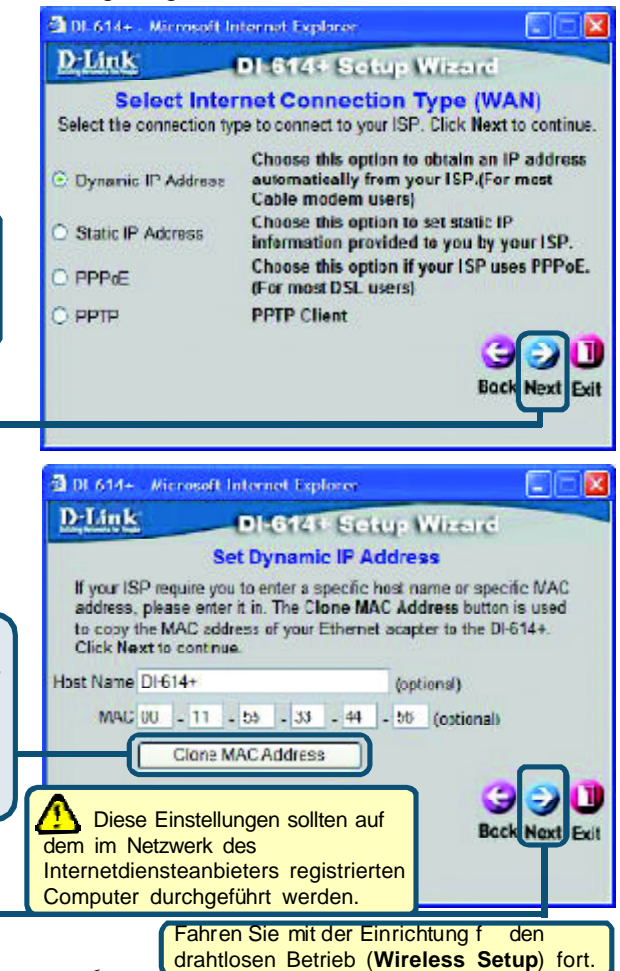

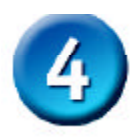

# **Der Setup Wizard (Fortsetzung)**

Wenn Ihr Internet-Dienstanbieter eine statische IP-Adresse vorgibt und Sie die Option **Static IP Address** gewählt haben, wird das folgende Fenster angezeigt: Geben Sie die IP-Adresse gemäß den Vorgaben Ihres Internet-Dienstanbieters ein. Sie müssen alle erforderlichen Felder ausfüllen.

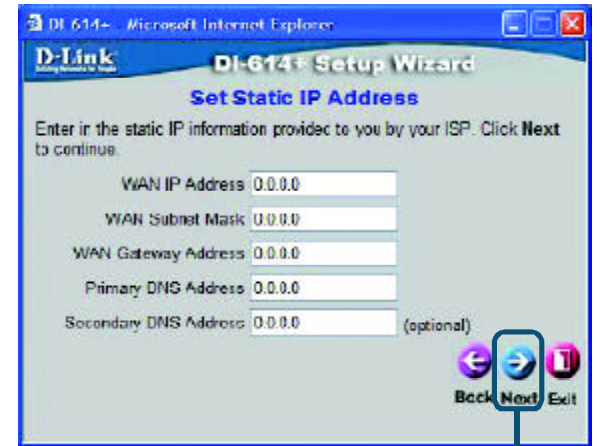

**Klicken Sie auf Next**

Wenn der Internetzugang über **PPPoE** (Point-to-Point Protocol over Ethernet) erfolgt und diese Option ausgewählt wurde, wird das folgende Fenster angezeigt: (wird hauptsächlich für DSL-Zugang genutzt)

Geben Sie den Benutzernamen und das Kennwort gemäß den Vorgaben Ihres Internet-Dienstanbieters ein.

**Klicken Sie auf Next**

Fahren Sie mit der Einrichtung f den drahtlosen Betrieb (**Wireless Setup**) fort.

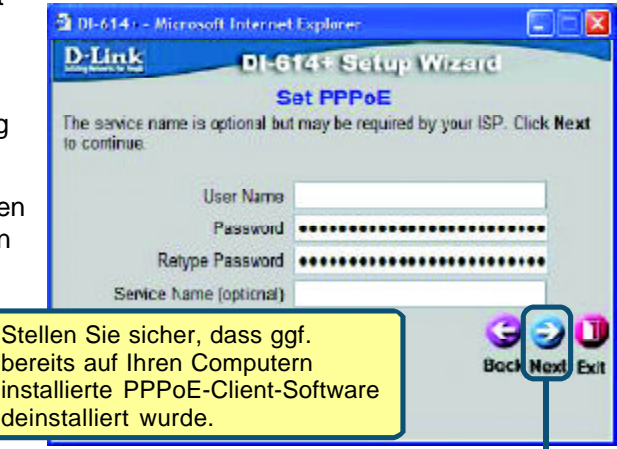

Fahren Sie mit der Einrichtung f den drahtlosen Betrieb (**Wireless Setup**) fort.

# **Der Setup Wizard (Fortsetzung)**

#### **Einrichtung für Funknetzwerk**

Standardeinstellungen für den Betrieb drahtloser Netzwerke gemäß 802.11b: SSID = **default**  $$ Sie können diese Einstellungen an ein vorhandenes Funk-Netzwerk anpassen.

**Klicken Sie auf**

**Next**

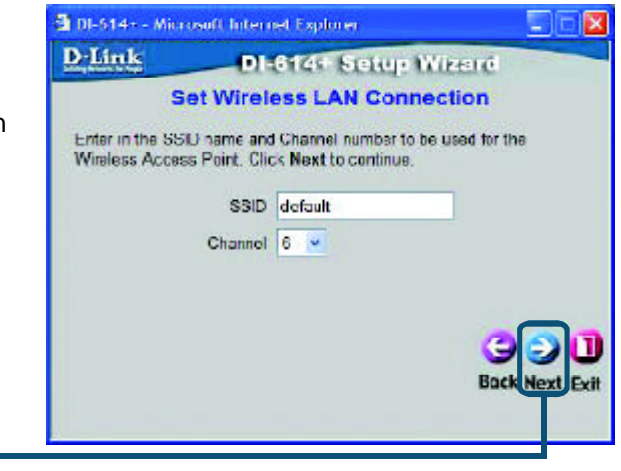

Wenn Sie für Ihr Funk-Netzwerk gemäß 802.11b Verschlüsselung einsetzen wollen, kann der DI-614+ die Funk-Verschlüsselung in drei Stufen durchführen: 64-, 128 und 256-Bit-Stärke. **In der Standardeinstellung ist die Verschlüsselung deaktiviert.**

Zur Erhöhung der Sicherheit bei der drahtlosen Kommunikation können Sie die Verschlüsselungseinstellungen

3 DI-514 - - Microsoft Internet Explorer  $\Box$   $\Box$   $\times$ D-Link DI-614+ Setup Wizard If you wish to use encryption, enable it here and enter the encryption Key Values.Click Next to continue. WEP O Enabled @ Disabled Wep encryption 64Bit Key 0000000000 Input 10 HEX characters (HEX is 0-9, A-F, et a-f) Ш **Back Next** Exit

**Klicken Sie auf Next**

ändern.

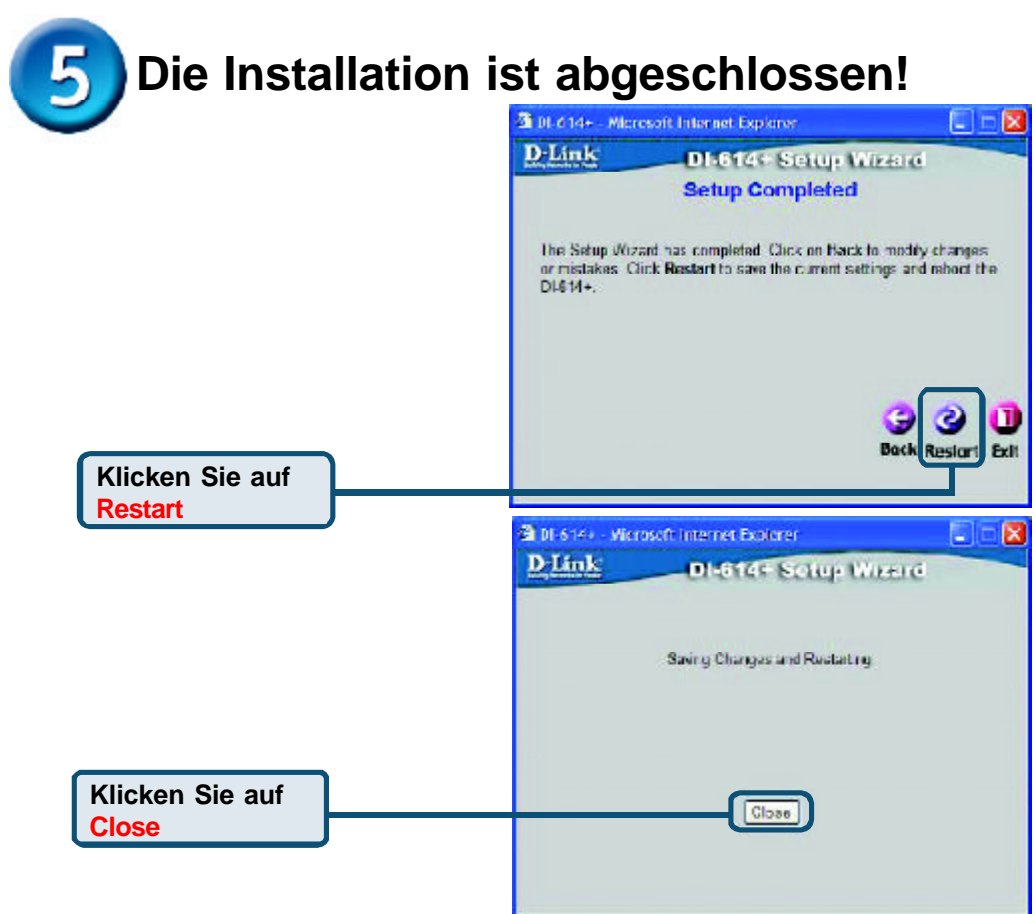

#### **Internetverbindung testen**

Abschließend wird wieder die Registerkarte **"Home"** angezeigt.

Klicken Sie auf X

Weitere Informationen wie zusätzliche Einstellungen finden Sie auf den Registerkarten **"Advanced"**, **"Tools"** und **"Status"** auf der webbasierten Verwaltungsoberfläche oder im Handbuch auf der CD-ROM. **Starten Sie** Ihren Webbrowser **erneut** (*Internet Explorer* oder *Netscape Navigator*), und rufen Sie eine beliebige Webseite auf. Auf diese Weise können Sie prüfen, ob die Verbindung mit dem Internet funktioniert.

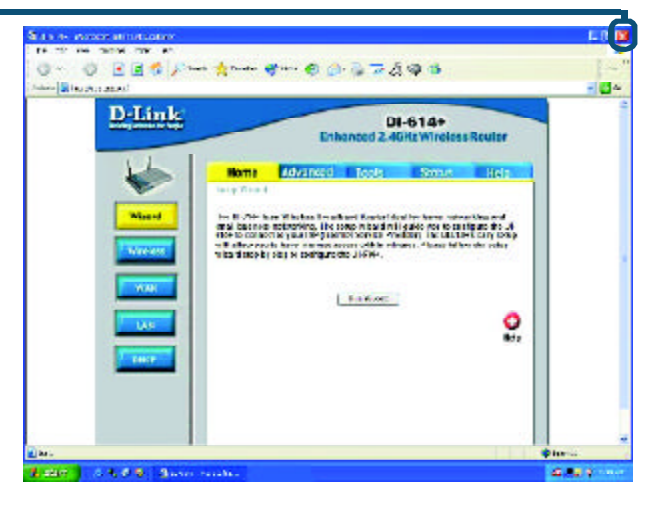

# **ANHANG**

Um eine Verbindung mit dem Netzwerk Give O 3 / Helpers The herzustellen, muss die Netzwerkkarte des **In the same brothur LAN INTERFERIOR AND RELEASE THEFTAD** Computers richtig konfiguriert sein. So wird der Netzwerkadapter für die e uu automatische Zuweisung der IP-Adresse - 22 für den DI-614+ Breitband-Router konfiguriert: **Unter Windows XP:**  $|?|X$ Klicken Sie auf **"Start"**. **Klicken Sie L. Local Area Connection Properties** anschließend **mit der rechten** General Authentication Advanced **Maustaste** auf **Netzwerkumgebung**, Connect using: und wählen Sie **"Eigenschaften"**. ■2 D-Link DFE-530TX+ PCI Adapter #2 **Doppelklicken Sie** auf die **Netzwerkverbindung** des Ethernet-Configure. Adapters (im Beispiel D-Link This connection uses the following items: DFE-530TX+).Client for Microsoft Networks P PFile and Printer Sharing for Microsoft Networks **DOS Packet Scheduler**  $\overline{\mathbf{v}}$ **Klicken Sie auf MART** Internet Protocol (TCP/IPI) **" Internet Protocol (TCP/IP)"** Install. Uninstall Properties Description **Klicken Sie auf** Allows your computer to access resources on a Micro-Ь'n **" Properties"** Show icon in notification area when connected  $QK$ Cancel Internet Protocol (TCP/IP) Properties  $\overline{2}$   $\times$ General Alternate Configuration You can get IP settings assigned automatically if your network supports. this capability. Otherwise, you need to ask your network administrator for the appropriate IP settings. **Wählen Sie** O Ubtain an IP address automatical in **"Obtain an IP address** O Use the lollowing IP address **automatically"** IP address Subnet made Default gateway: O Obtain DNS server address automatically O Lisa the tolowing DNS server addresses **Klicken Sie auf** Preferred DNS server **OK** Alternate DNS server Advanced. **Starten Sie den Computer neu.** DK. Cancel

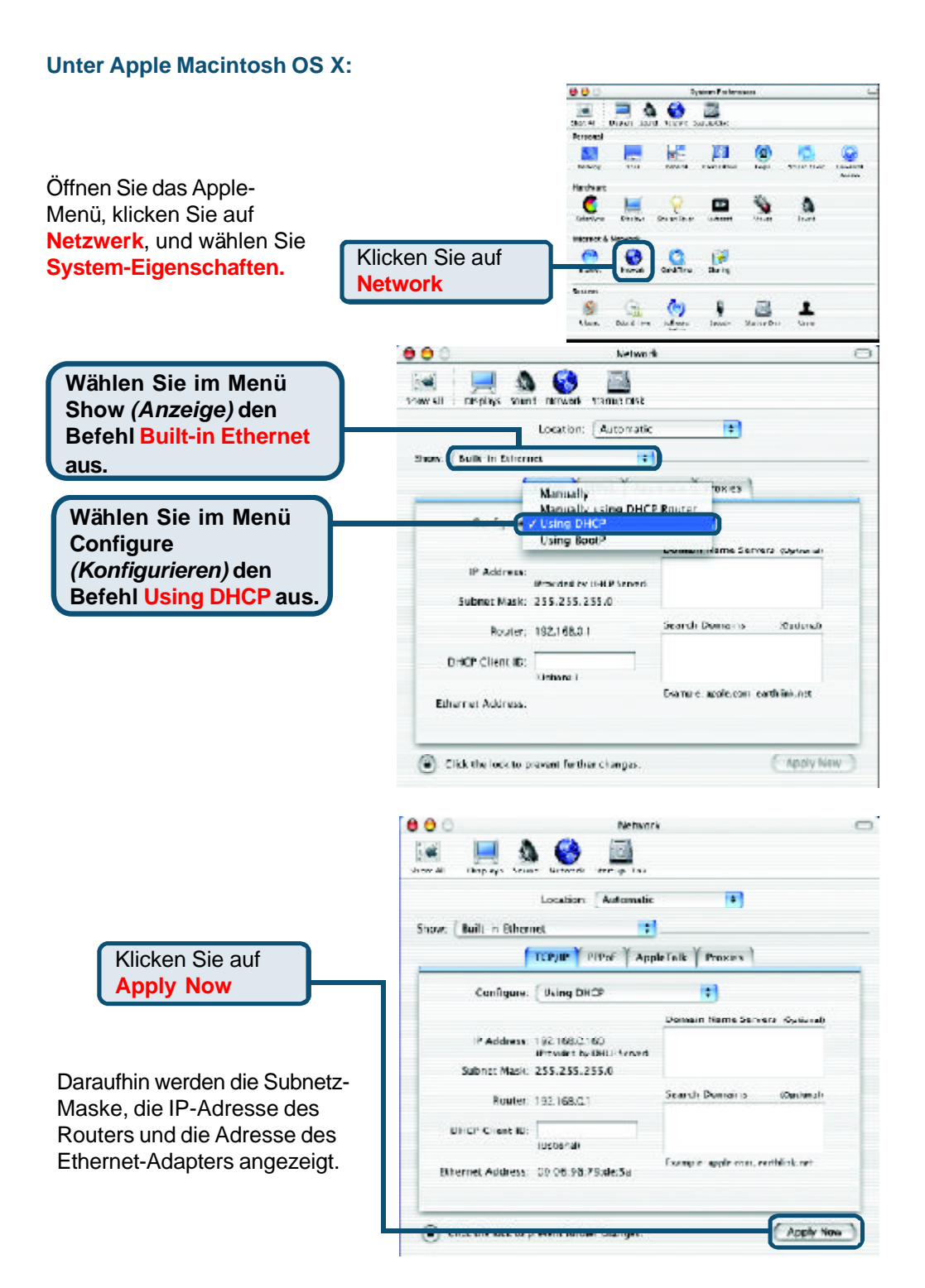

#### **Technische Unterstützung**

Aktualisierte Versionen von Software und Benutzerhandbuch finden Sie auf der Website von **D-Link** unter www.dlink.de

**D-Link** bietet kostenfreie technische Unterstützung für Kunden in Deutschland, Ö sterreich, der Schweiz und in Osteuropa.

Unsere Kunden können technische Unterstützung über unsere Website oder telefonisch anfordern.

**Technische Unterstützung von D-Link per Telefon:** 00800 7250 4000

Telefonische technische Unterstützung erhalten Sie montags bis donnerstags von 08.00 bis 19.00 Uhr, freitags von 08.00 bis 17.00 Uhr.

**Technische Unterstützung von D-Link im Internet:** www.dlink.de

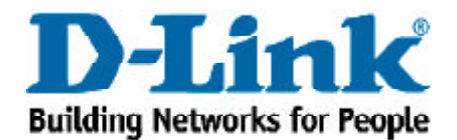